# SchooLinks Guide: **監護人學校入學指南**

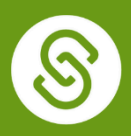

**要完成此过程,您需要被学生或他们的辅导员邀請. 因為他們有"**認領**代码",以将学生与您的帐 户相联**。

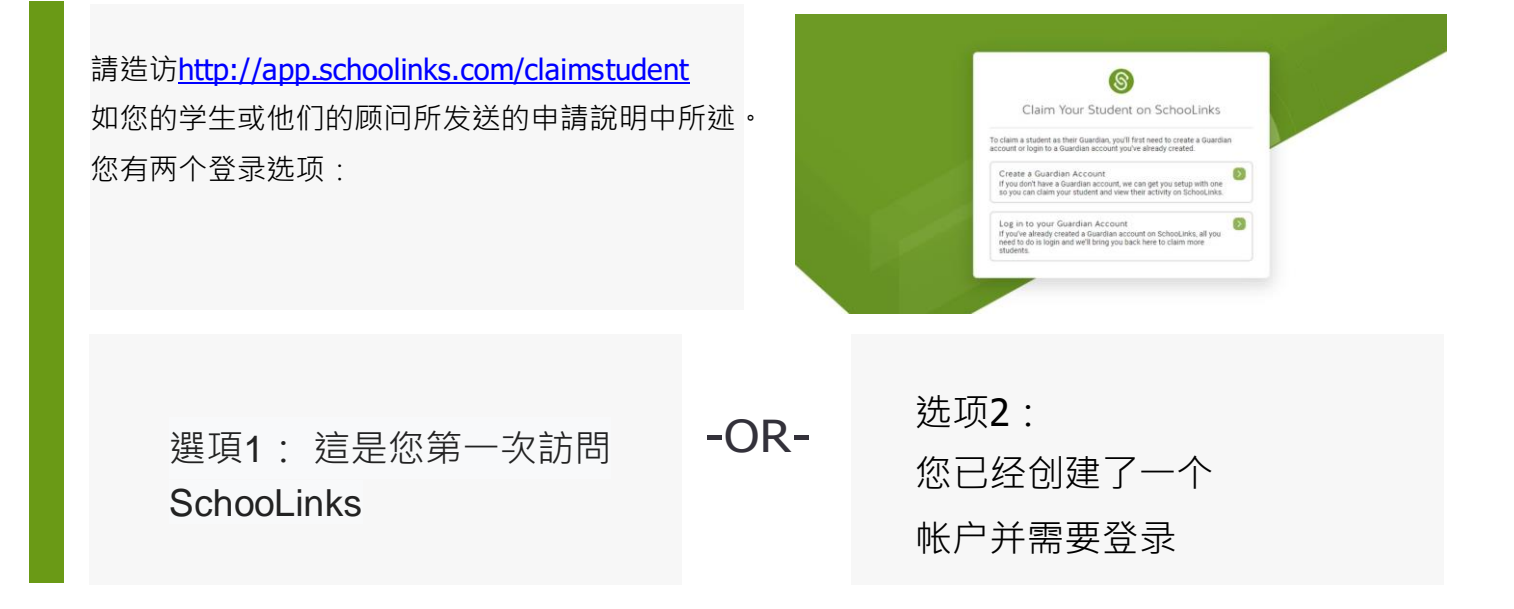

### **選項1: 這是您第一次訪問SchooLinks**

單擊創建監護人帳戶框。在這裡,您可以使  $\circledS$ Welcome to SchooLinks 用Google或LinkedIn單點登錄,或使用電話 w would you like to create your Guardian 或電子郵件和密碼創建帳戶。G Sign up with Google 如果使用電子郵件和密碼,請在此屏幕上填寫必

要的信息,然後單擊繼續。 繼續到下一步認領你的學生 (Claiming your student).

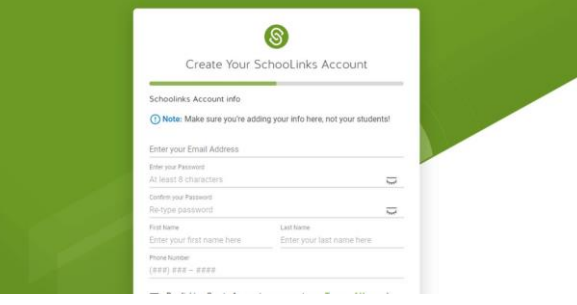

[www.schoolinks.com](http://www.schoolinks.com/) | College & Career Readiness Solution. | [info@schoolinks.com](mailto:info@schoolinks.com)

### **選項 2:您已經創建了一個帳**戶

如果尚未登錄,請單擊"登錄到您的監護人帳 戶"選項。

在"監護人", "校友"和"專業用戶"選項卡中, 您 可以使用"單點登錄"或使用"電話/電子郵件和 密碼"登錄。 繼續到下一步認領你的學生 (Claiming your

student).

#### Claim Your Student on SchooLinks laim a student as their Guardian, you'll first need to<br>junt or login to a Guardian account you've already c suarchan Account<br>have a Guardian account, we can get you setup with one<br>claim your student and view their activity on SchooLinks our Guardian Account<br>ady created a Guardian account on SchooLinks, all you<br>Jogin and we'll bring you back here to claim more  $^\circledR$  $\circledS$ Log In to SchooLinks dents & School Staff Guardian, Alumni & Profe Login using a third-party SSO, or type your login info below Phone email or Single Sign On Password G Sign in with Google **in** Sprinwin University (See Eq. (a) **Forgot Password** A

 $\circledS$ 

## **認領你的學生 (Claiming your Student)**

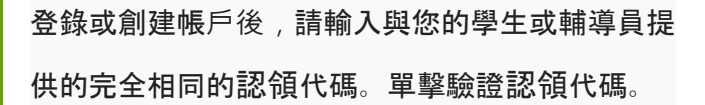

輸入認領代碼後,它將顯示您要認領的學生的 姓名,並要求您與該學生建立關係。單擊保存 關係。

現在,它將表明您已認領您的學生!現在,您 可以單擊"認領另一個學生"以重複認領過程, 或者如果您現在已經完成對學生的認領,則可 以單擊"繼續到儀表板"。

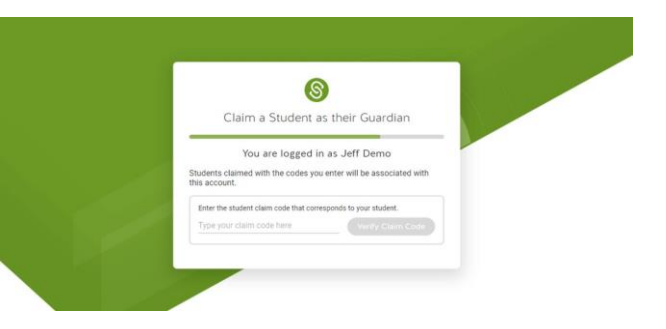

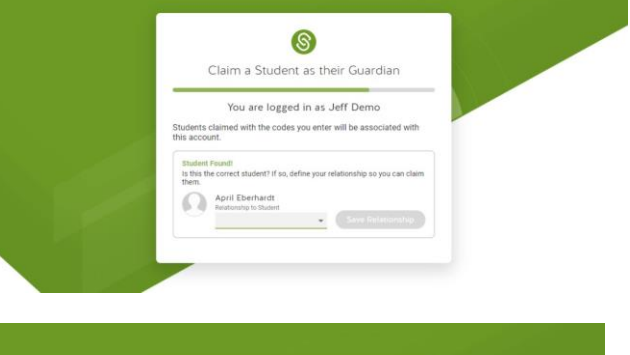

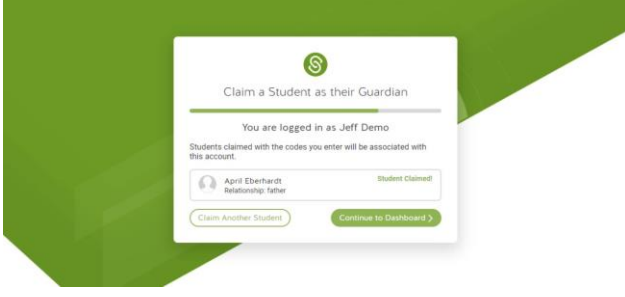

[www.schoolinks.com](http://www.schoolinks.com/) | College & Career Readiness Solution. | [info@schoolinks.com](mailto:info@schoolinks.com)